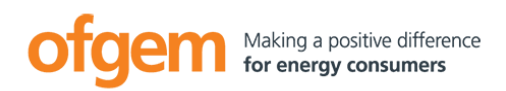

# Applicant Registration Information

# **1. Registration**

KEEP THIS WINDOW OPEN AS IT WILL BE NEEDED TO REFER TO THE FOLLOWING INSTRUCTIONS WHEN ACTIONING THE STEPS IN ANOTHER WINDOW.

Keep this current browser session open and start a new one by opening up your internet browser. Visit the Ofgem eTendering Portal at [https://ofgem.bravosolution.co.uk](https://ofgem.bravosolution.co.uk/)

Click the "**Register Here**" link on the main page.

If you agree to be bound by the displayed terms and conditions, select the **"I agree"** button and

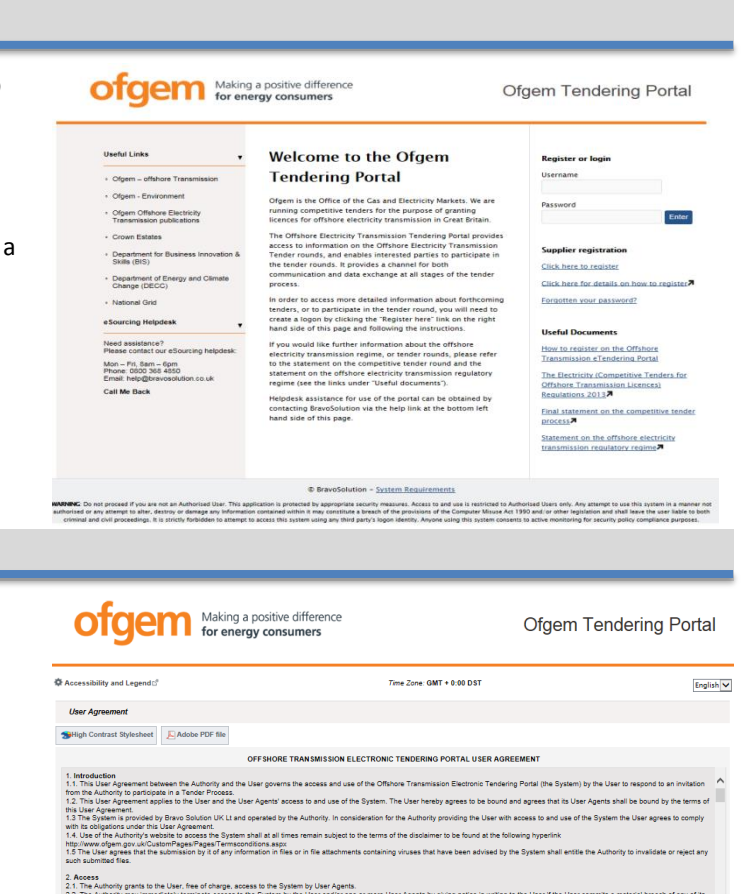

free of charge, access to the System by User Agents.<br>erminate access to the System by the User and/or one or more User Agents by giving notice in writing to the User if the User com<br>-nt.<br>ess to all of part of the System by the User and/or User Age telusion of any stage of the Tender Pro

r he Lari scoust the Tytlem for whiter react. To Use agree to () inmediate) case all acces to and use of the System through any means and (i) prom<br>to System, including all optics of screens, all documents of the System of

### $\lceil \text{agree} \rceil$ I do not agree  $\sqrt{ }$ l agree

# **3. Organisation Profile**

click **"Continue"**.

**2. Terms and Conditions**

Enter your organisation and user details into the Registration Data form. Click "**Save**".

An automatic email will be sent to your confirming your username and temporary password (keep this safe as it will be needed whenever you access the portal).

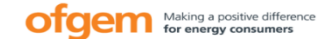

#### **Ofgem Tendering Portal**

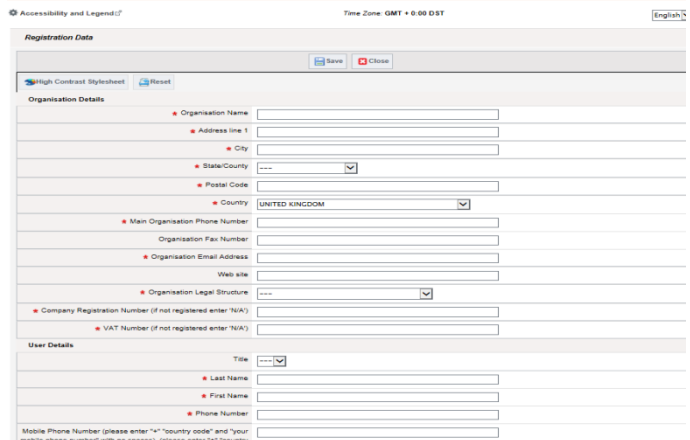